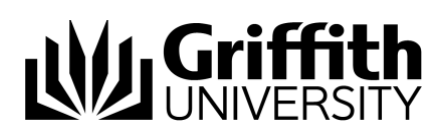

# Griffith Service Manager (GSM) Essentials guide

## Access Griffith Service Manager (GSM)

- Ensure you have an internet connection
- Test Environment: [griffithtest.cherwellondemand.com/cherwellclient](file://///staff.ad.griffith.edu.au/users/na/s2975567/___Service%20Desk%20Tool%20Project/__GSM%20Training%20documents/How-to/griffithtest.cherwellondemand.com/cherwellclient)
- Griffith Service Manager: [griffith.cherwellondemand.com/cherwellclient](file://///staff.ad.griffith.edu.au/users/na/s2975567/___Service%20Desk%20Tool%20Project/__GSM%20Training%20documents/How-to/griffith.cherwellondemand.com/cherwellclient)
- Log in using Griffith Single Sign-On with your Username and Password

## The Browser Client Main Window

The Browser Client Main Window displays content relevant to the current operation. The Main Window defaults to My Work Dashboard.

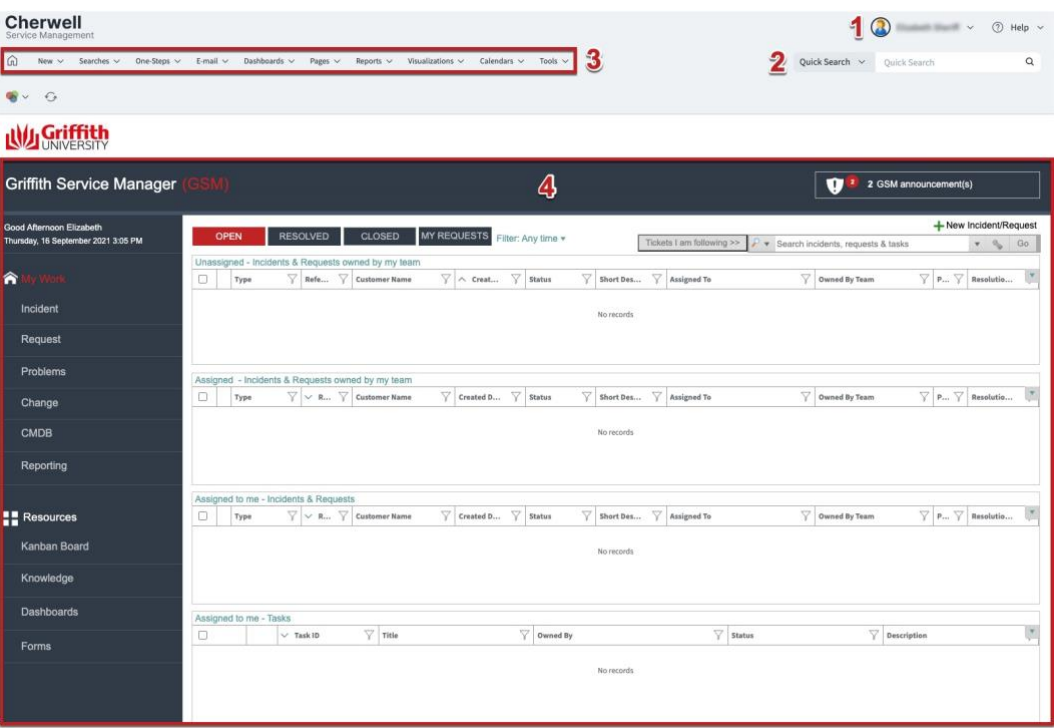

The Main Window displays:

- 1. **User Information**: Displays user details of the currently logged in user
- 2. **Search Widget**: Perform a Quick search or Specific search
- 3. **Menu toolbar**: Displays drop down menus for features and functions within the Browser Client
- 4. **Main Pane**: Displays Records, Reports, and Search Results

**© Griffith University 2010** Apart from fair dealing as permitted by the copyright law of your country, this work may be reproduced in whole or in part for non-profit educational use, provided correct attribution is given. Abstracting with credit is permitted. Other uses should be discussed with the copyright owner.

## Your Dashboard

- 1. **My Work** dashboard is set as the default
- 2. You will have access to view Incidents and Requests owned by you and your Team
- 3. Double-click a line to open that record

### Create a new ticket

Go to Menu toolbar > Click New > Click New Incident

### Record requestor details

1. Enter name or snumber of customer who initiated the incident

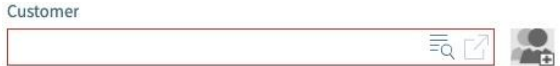

- 2. Press TAB or press Selector button the search for the Customer Record
- 3. The requestor fields are auto-populated with the Customer's details

### Record the details

- 1. Select the Call Source from the drop down menu (how it was initiated)
- 2. Provide a short description
- 3. Provide a detailed description (description field)

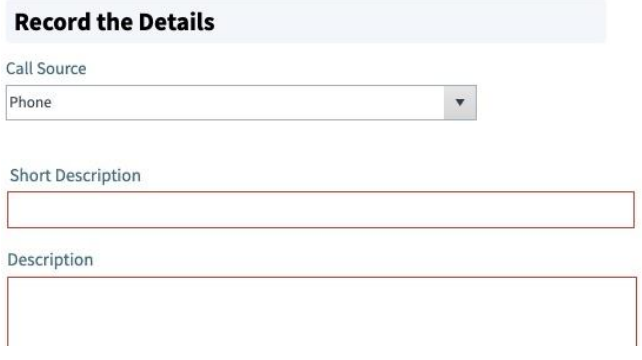

### **Classify**

#### *Categorise the Ticket (Service/Category/Subcategory)*

- You can search by keyword/s in the Quick classification field > enter keyword/s > press TAB > click to select appropriate record from the Cherwell Service Manager window OR
- Individually select classifications in the Service, Category and Subcategory dropdown menus
- If you have the wrong classification > click (clear classifications)

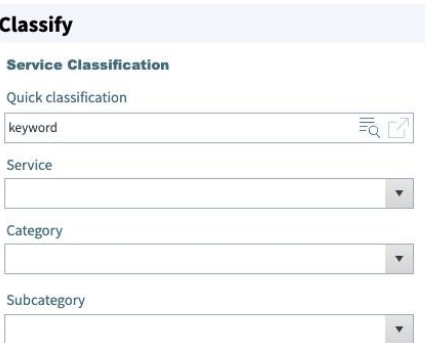

• *Note: an Incident updates to a Service Request based on classification*

#### **Tip: Assigning Ownership**

• To assign the ticket to another team > go to Assigned to > Your Team Name or the existing Team Name and select the team from the drop down menu

#### *Check the priority*

- The default priority for tickets is level 5
- To change manually > click Priority search icon > select priority from the Priority table

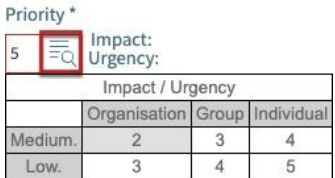

### Escalate and Re-assign

- Tickets default to their defined assignment group and escalation path based on classification
- If the "Assigned To" section is displaying the incorrect team manually assign the ticket to another team > click on Team > select team from drop down menu
- To escalate ticket to a higher tier or support > click Escalate
- To view details of escalation teams > click View Escalation Information

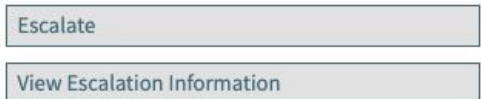

#### **Tip: When manually re-assigning Ownership**

• When re-assigning a ticket to another team, ensure that classification for the team you are assigning it to are correct. To re-classify follow the steps in the **Classify** section of this guide.

### Begin Work

**STATUS** New Next: Begin Work

Progress the ticket to the next phase > Click Next: Begin Work > status will update to 'In Progress'

### **Resolve**

**STATUS** In Progress **Next: Resolve** 

To resolve ticket > click Next: Resolve > enter close description > click OK > select a cause code from the drop down menu (for Incidents only) > click OK > status will update to 'Resolved'

## I Want To: Actions accessible from left hand navigation panel

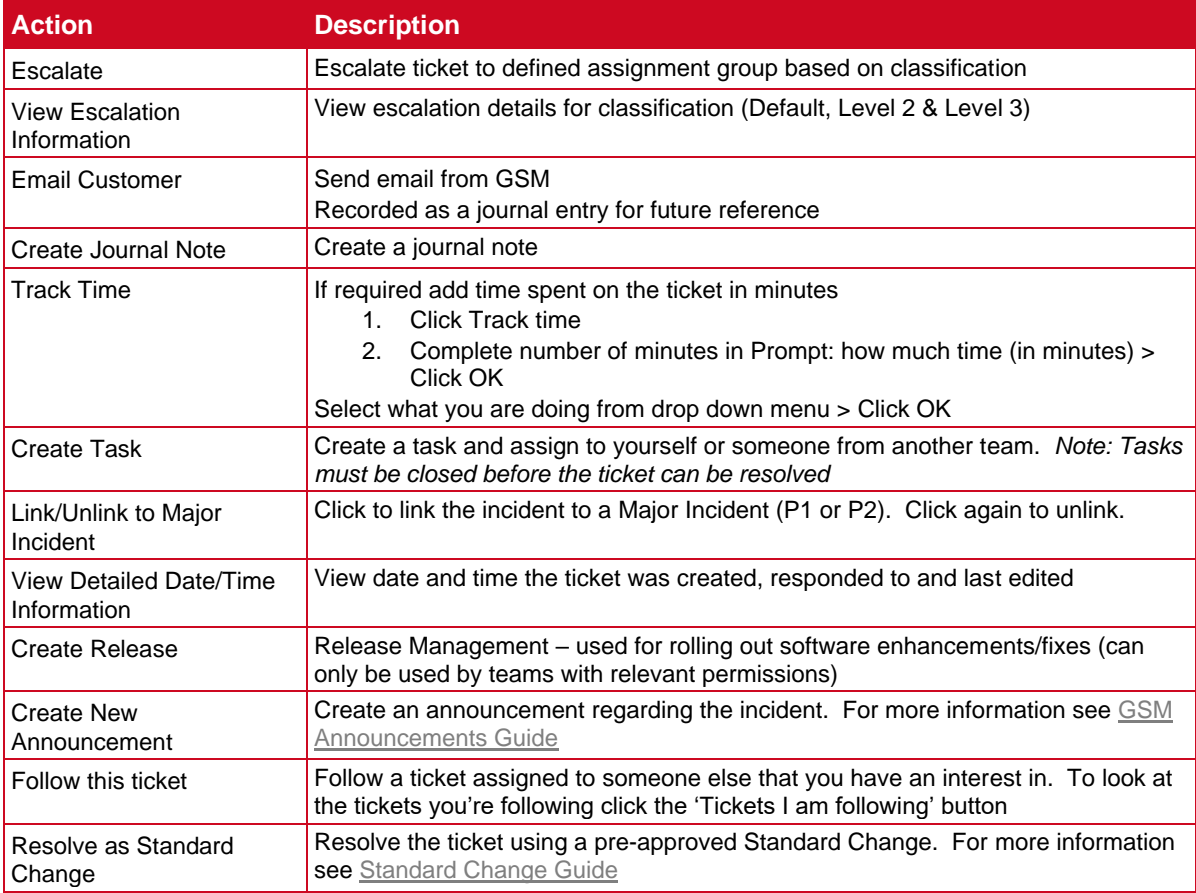

## Journal Notes

Journal Notes are internal notes regarding a ticket. They are only viewable by GSM Analysts (not customers).

To enter a Journal Note > click Create Journal Note (in the I Want To menu) > enter details in Details: text box > click OK > to save click Save icon (top left of Menu toolbar)

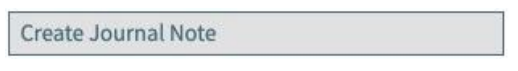

### Portal Comments

When a customer receives a GSM email there is the option to click on a link to their ticket and add a comment (known as a Portal Comment) > the Analyst will receive an email notification of this action with a link to view the ticket.

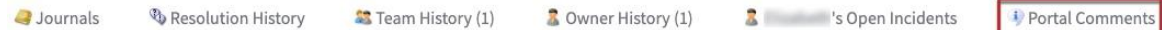

To view Portal Comments > click Portal Comments tab (only available after a comment has been left) > view customer communications Comments in the Comments field

To respond to Portal Comments > click Add Comment link > add communications > click OK

## Popular menu bar items

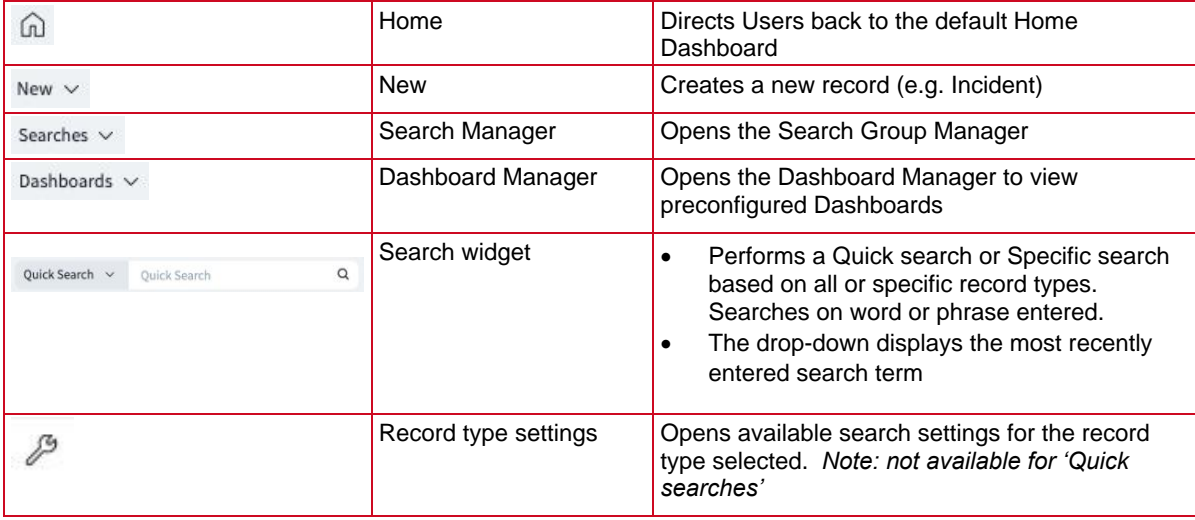

## Support

#### *Requirements*

For additional inclusions for amendments to GSM:

- Contact the IT Service Centre to log a ticket (07) 3735 5555
- Log a ticket to the GSM Administration Team by using the following details to classify ticket
	- o **Service**: Business Application
	- o **Category**: Griffith Service Manager
	- o **Subcategory**: Enhancement

#### *Online resources*

Visit the Service Management Office website: http://intranet.secure.griffith.edu.au/computing/service-management for self-help resources and reference guides

Prepared by: IT4IT Platforms, Digital Solutions Email [servicemanagementoffice@griffith.edu.au](mailto:servicemanagementoffice@griffith.edu.au) Last modified: 7 January 2022